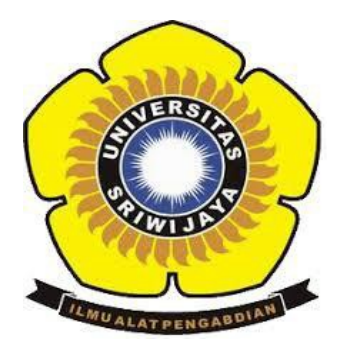

# **UNIVERSITAS SRIWIJAYA**

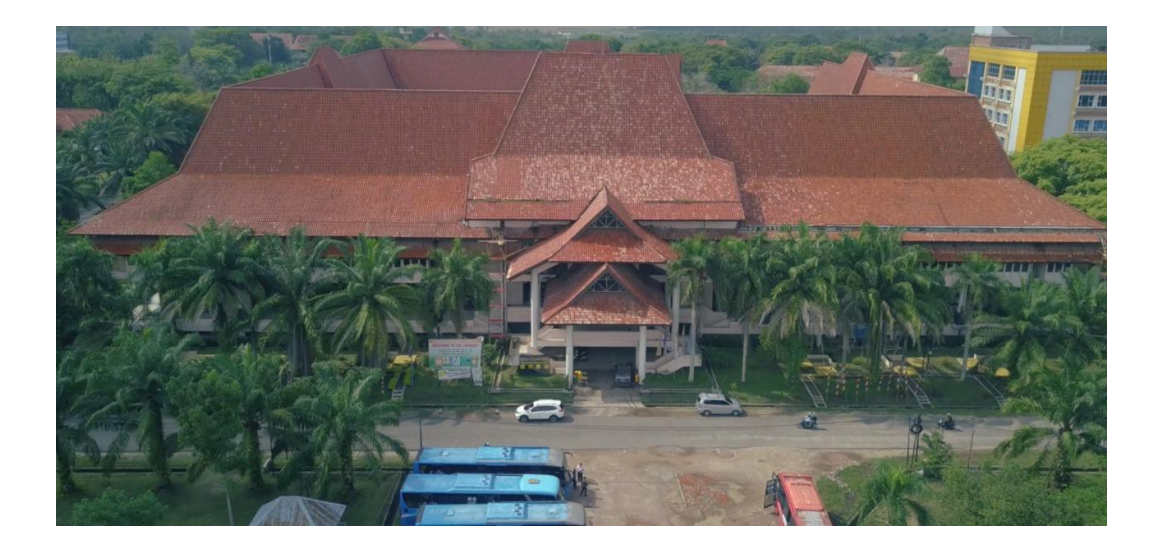

## **PEDOMAN UPLOAD ARTIKEL DAN DOCUMENT UNTUK KEBUTUHAN TPAK**

## **UPT-PERPUSTAKAAN UNIVERSITAS SRIWIJAYA 2019**

### **1. Upload Artikel dan HAKI**

Buka halaman web repository: http://repository.unsri.ac.id

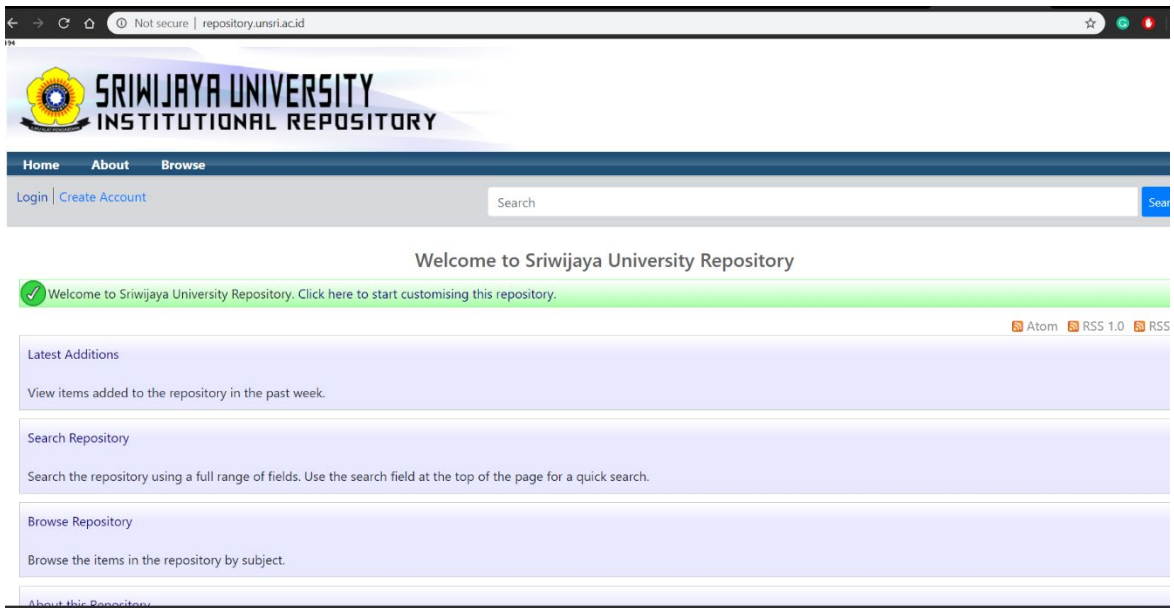

Gambar 1.1 Laman Depan Web repository.unsri.ac.id

Gambar 1.1 adalah tampilan depan web repository. Untuk Login silahkan klik Login disudut kiri dari web. Setelah melakukan login maka akan masuk ke dalam laman seperti ditunjukkan pada [Gambar 1.2.](#page-2-0) Kemudian Klik "New Item" untuk memulai memuat artikel dan document kebutuhan TPAK (Peer Review dan Ithenticate Plagiarism and Similarity Checker).

<span id="page-2-0"></span>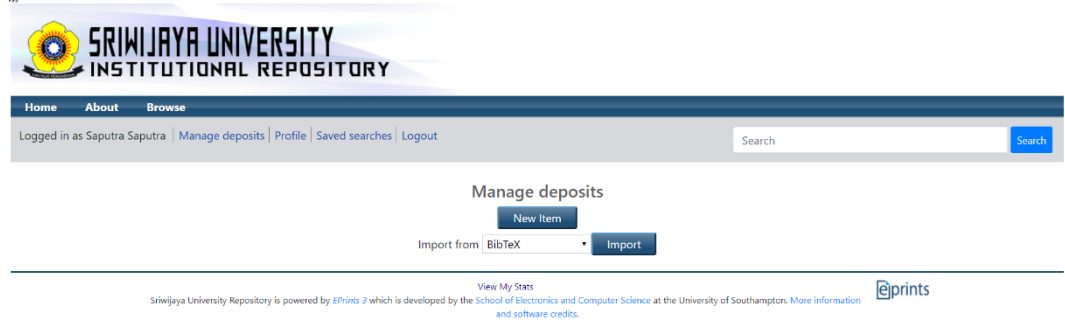

Gambar 1.2 Interface untuk memuat Artikel

Pada [Gambar 1.3 d](#page-2-1)itunjukkan interface "Type" of Item. Perlu diperhatikan pada pemilihan Item Type, untuk artikel maka pilih Item Type **"Article"** seperti ditunjukkan pada Gambar 1.3.1 dan jika ingin meng-upload dokumen HAKI maka Item Type yang dipilih adalah "Patent" seperti yang ditunjukkan pada gambar 1.3.2. Lalu klik Next untuk masuk pada interface berikutnya.

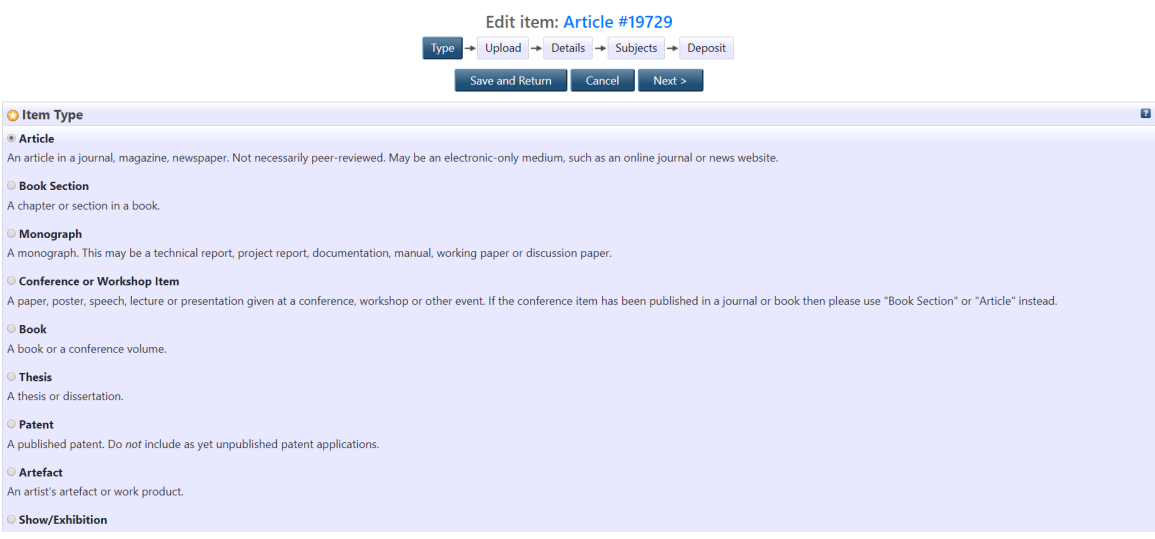

<span id="page-2-1"></span>Gambar 1.3.1. Laman Pemilihan "Type" Artikel.

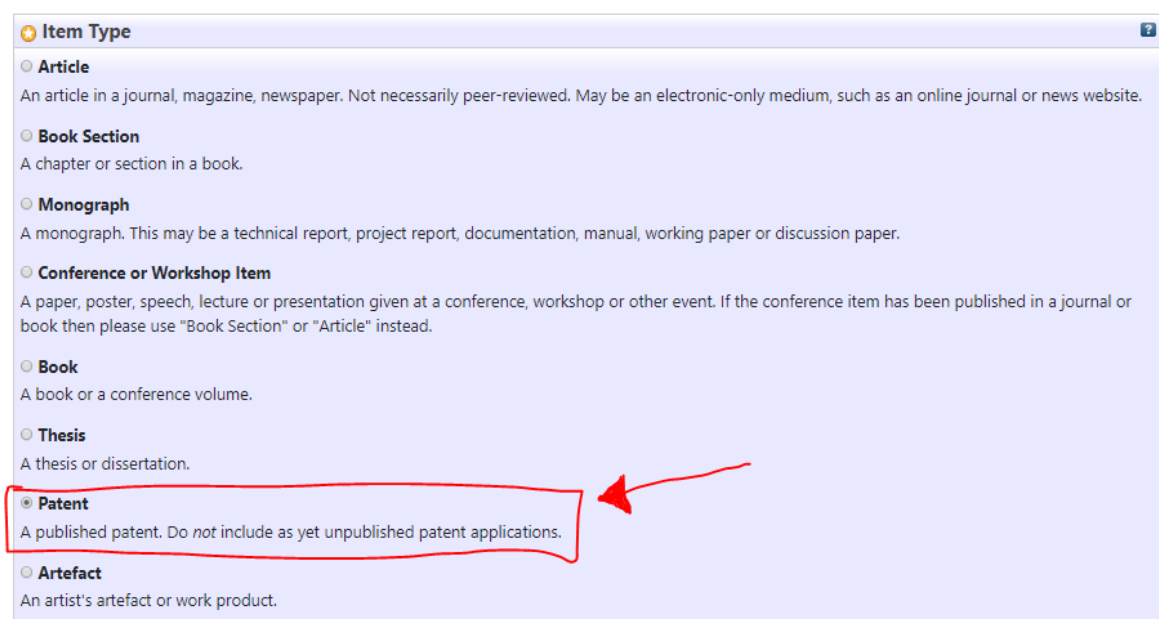

Gambar 1.3.2 Laman Pemilihan "Type" HAKI

Pada [Gambar 1.4](#page-3-0) ditunjukkan interface untuk memuat Artikel/HAKI dokumen yang akan di upload. Klik **"Choose File"** untuk melakukan pemuatan file Artikel yang akan di Upload.

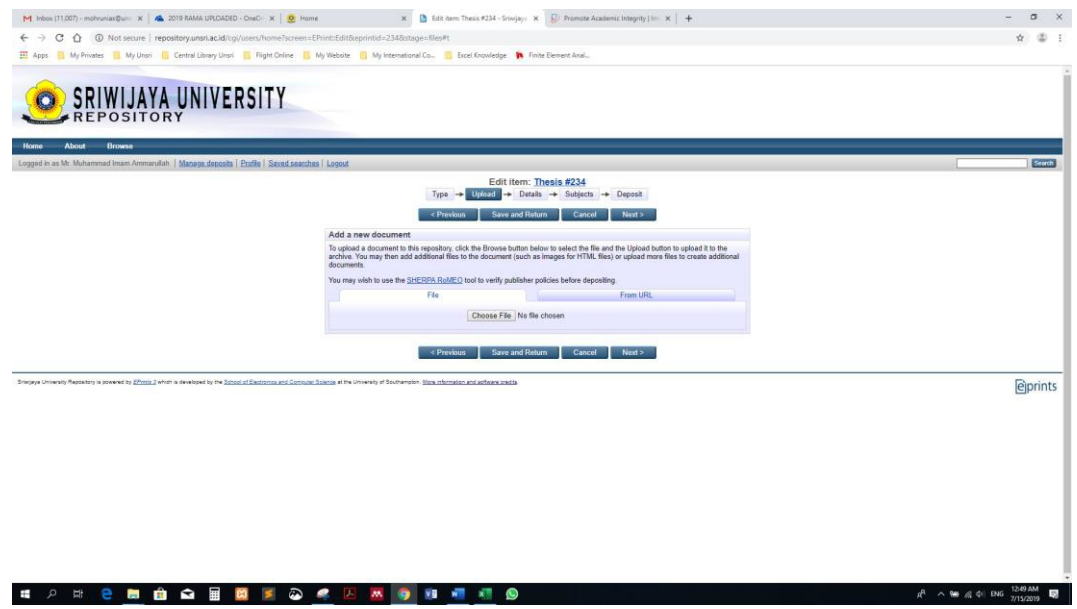

<span id="page-3-0"></span>Gambar 1.4 Laman untuk Pemuatan File

Setelah selesai pemuatan file, klik **"Show Option"**, maka interface akan berubah menjadi [Gambar 1.5.](#page-4-0) Atur informasi yang ada sesuai konten yang di Upload seperti **"Content", "Type", "Visible to"**, dan **"Language"**. Klik Next untuk menuju ke Interface selanjutnya.

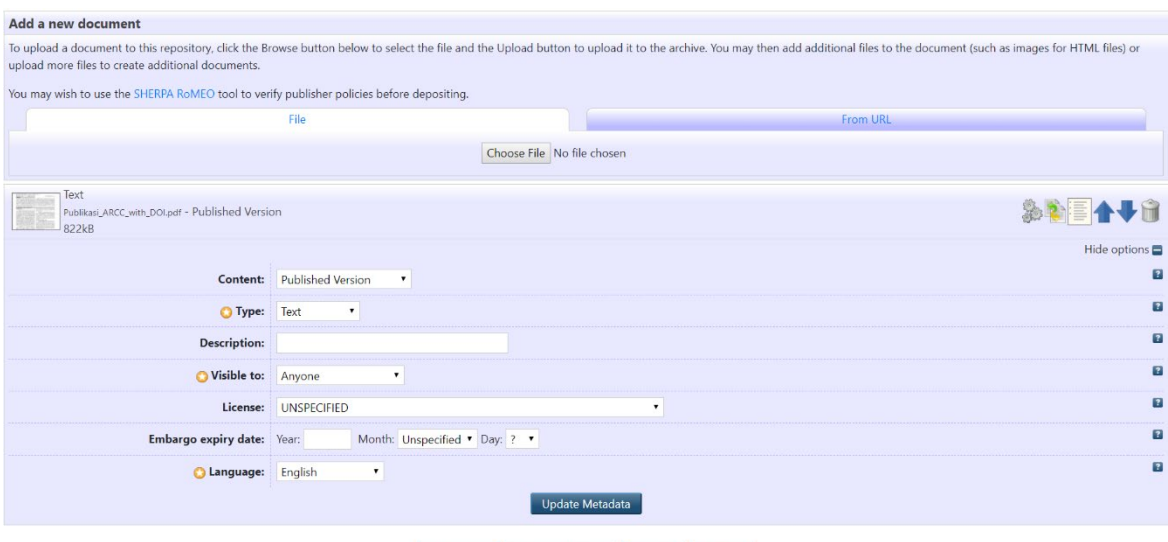

 $\leq$  Previous  $\left[\begin{array}{cc} \text{Save and Return} \\ \text{Return} \end{array}\right]$  Cancel  $\left[\begin{array}{cc} \text{Next} \geq 0 \end{array}\right]$ 

<span id="page-4-0"></span>Gambar 1.5 Laman pengaturan file

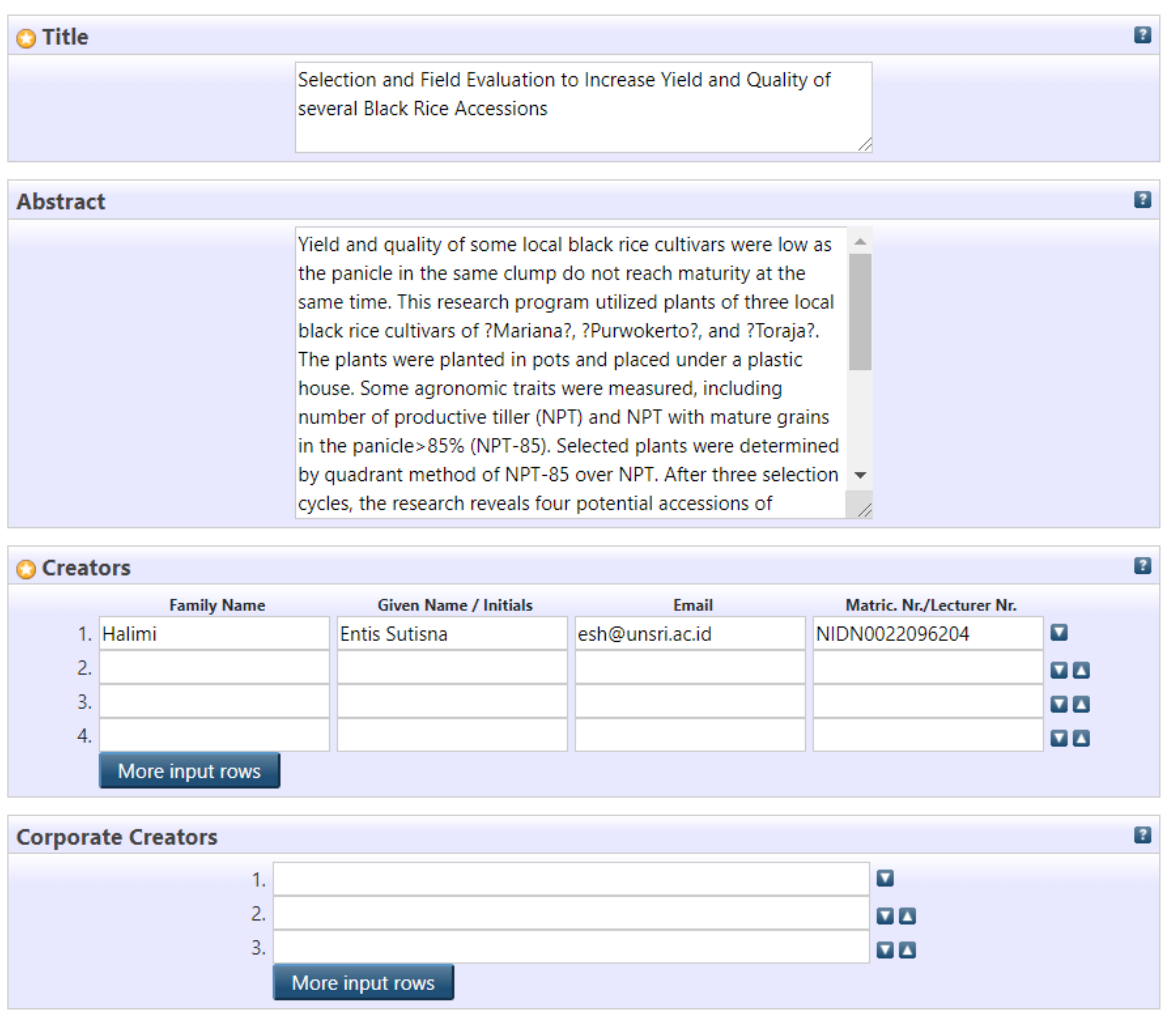

Gambar 1.6 Laman Pengisian Metadata Artikel 1

Pengisian detail dari **Artikel/HAKI** seperti ditunjukan pada Gambar 1.6. Hal yang harus di perhatikan adalah dalam pengisian \*Creator, kolom **"Family Nama"** di isi dengan nama belakang, kolom **"Given Name / Initials"** di isi dengan nama depan dan tengah. Jika Nama creator hanya satu suku kata, maka nama tersebut di ulang pada Family Name dan Given Name. Untuk pengisian Matric. Nr/Lecturer Nr di isi dengan **NIDN (Nomor Induk Dosen National)** dari Creator dengan menyertakan tulisan **NIDN** didepannya seperti pada Gambar 1.6.

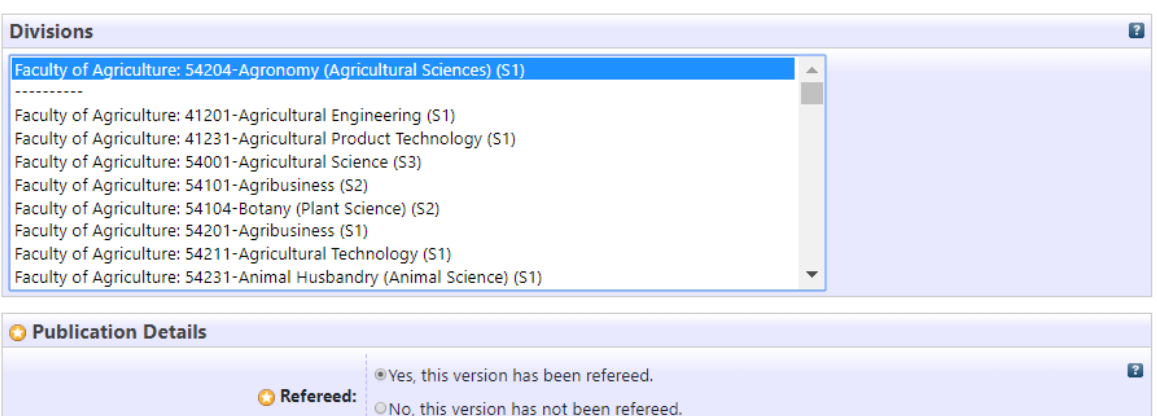

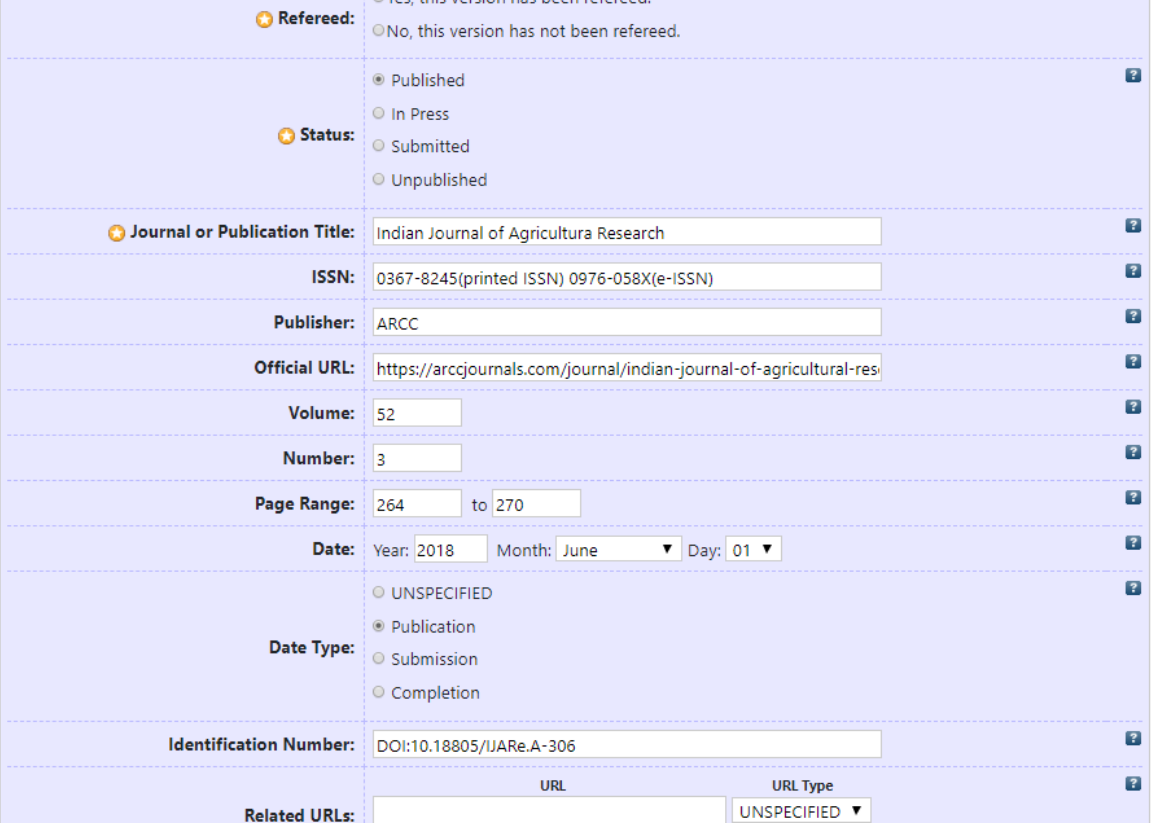

Gambar 1.7 Laman Pengisian Keterangan Detail Artikel 2

Untuk pengisian detail yang lain diharapkan dapat mengisi data yang dibutuhkan selengkap mungkin sesuai dengan artikel yang akan di upload seperti pada Gambar 1.7.

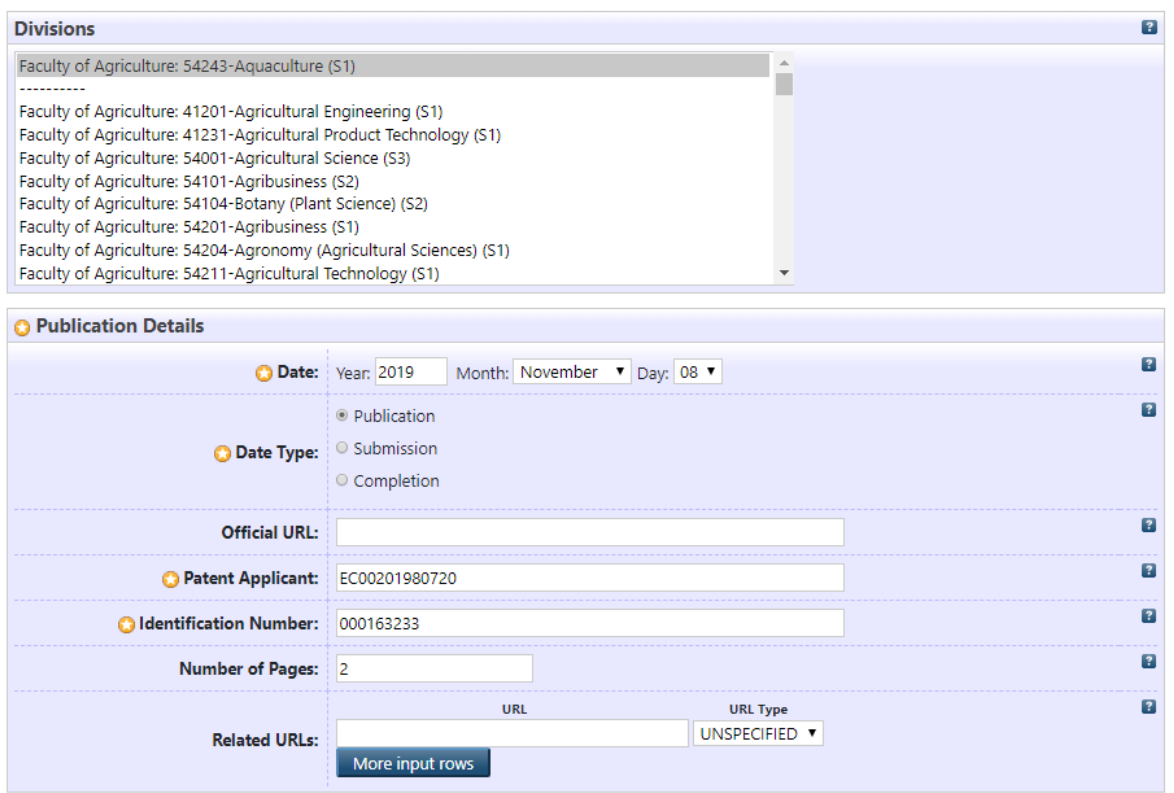

Gambar 1.7.1 Laman pengisian Metadata HAKI

Untuk data yang terdapat tanda bintang adalah data yang **WAJIB** di isi agak dapat mendepositkan item yang akan di upload pada repository. Setelah metadata sudah terisi, klik Next untuk menuju Interface selanjutnya.

#### Edit item: Selection and Field Evaluation to Increase Yield and Quality of several Black Rice

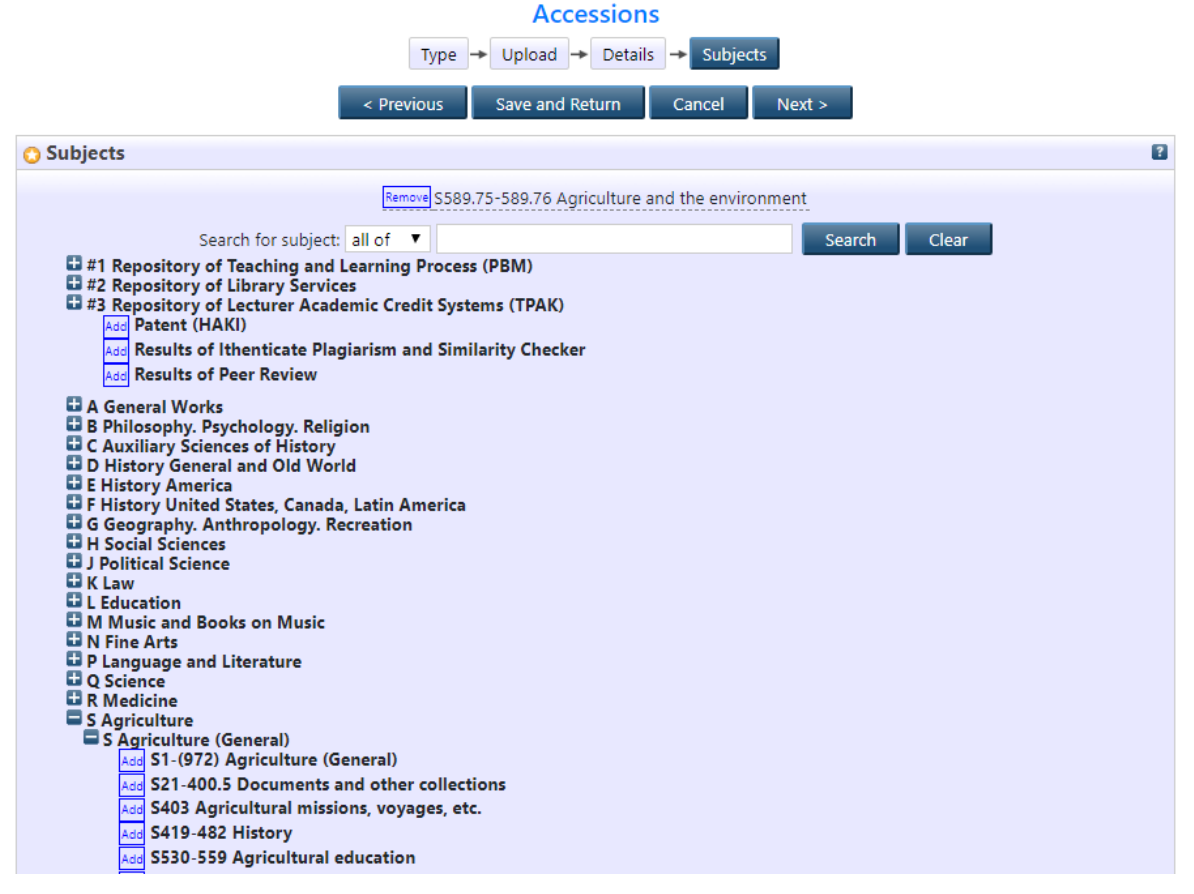

Gambar 1.8 Laman Pemilihan "Subject" yang Sesuai untuk Artikel.

Pada halaman subject, pilihlah Subject yang sesuai dengan Artikel/HAKI yang akan diupload.

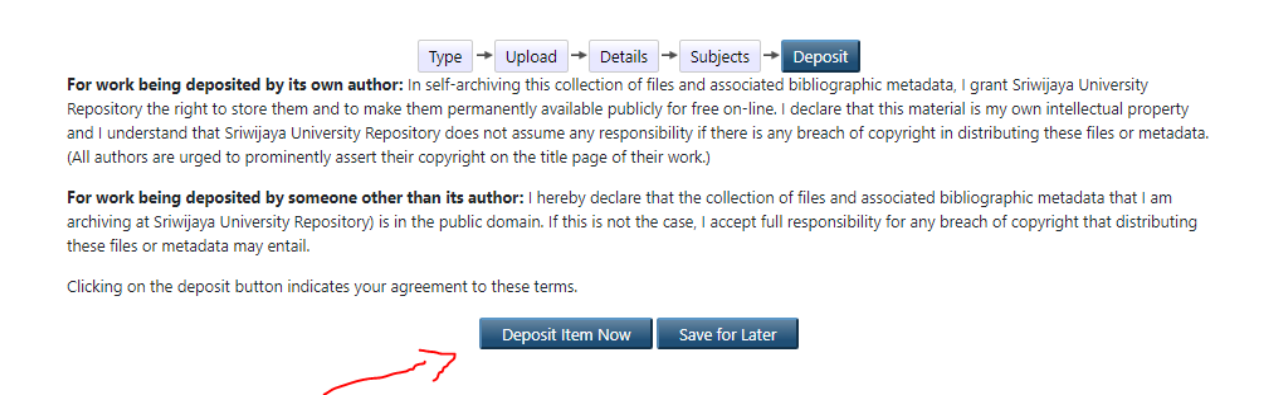

Gambar 1.9 Laman "Deposit Item Now".

Langkah terakhir dari pemuatan artikel adalah dengan mengklik "Deposit Item Now". Jika tidak terdapat tombol Deposit Item Now, berarti terdapat Metadata yang belum terisi. Klik Detail lalu lengkapi Metadata yang diperlukan. Setelah proses Deposit Item Now, Maka akan terlihat pada "Item Status" seperti ditunjukkan pada [Gambar 1.1](#page-10-0)0 "Under Review", yang apabila UPT Perpustakaan sudah melakukan "Review" terhadap **Artikel/HAKI** yang diupload akan terlihat "Live Archieve" pada "Status Item".

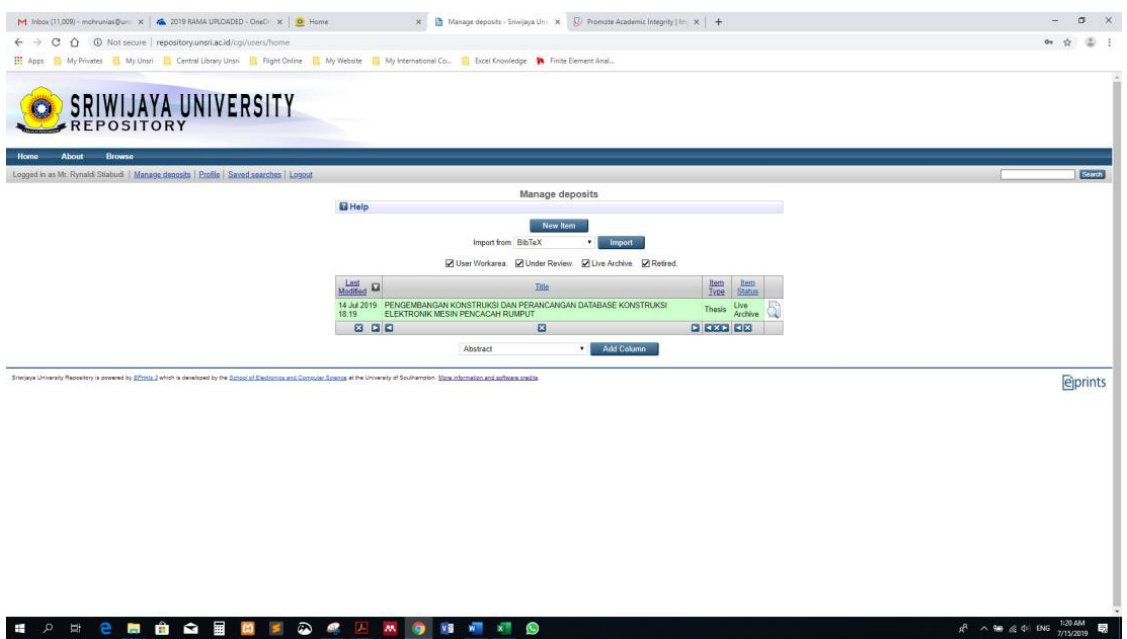

Gambar 1.10 Laman "Status Item" yang Diupload.

<span id="page-10-0"></span>**Today** 

SETIABUDI, RYNALDI and Mohruni, Amrifan Saladin (2012) PENGEMBANGAN KONSTRUKSI DAN PERANCANGAN DATABASE<br>KONSTRUKSI ELEKTRONIK MESIN PENCACAH RUMPUT. Undergraduate thesis, Sriwijaya University.

<span id="page-10-1"></span>Gambar 1.11 Laman Hasil Pemuatan yang Berhasil dalam Repository.

Setelah seluruh proses "Review" selesai hasil pemuatan Artikel dapat dilihat apabila mengklick "Home" kemudian dilanjutkan "Latest Update" maka akan tampil seperti Gambar [1.11.](#page-10-1)

#### **2. Upload Dokumen Peer Review dan Ithenticate Result**

Hal yang perlu diperhatikan saat akan mengupload dokumen TPAK berupa Peer Review dan Ithenticate Result adalah Item Type, Title dari dokumen, dan Subject. Sama seperti saat pengupload-an artikel, klik New Item lalu pilih Item Type Other seperti pada Gambar 2.1. Lalu Klik Next untuk menuju interface selanjutnya.

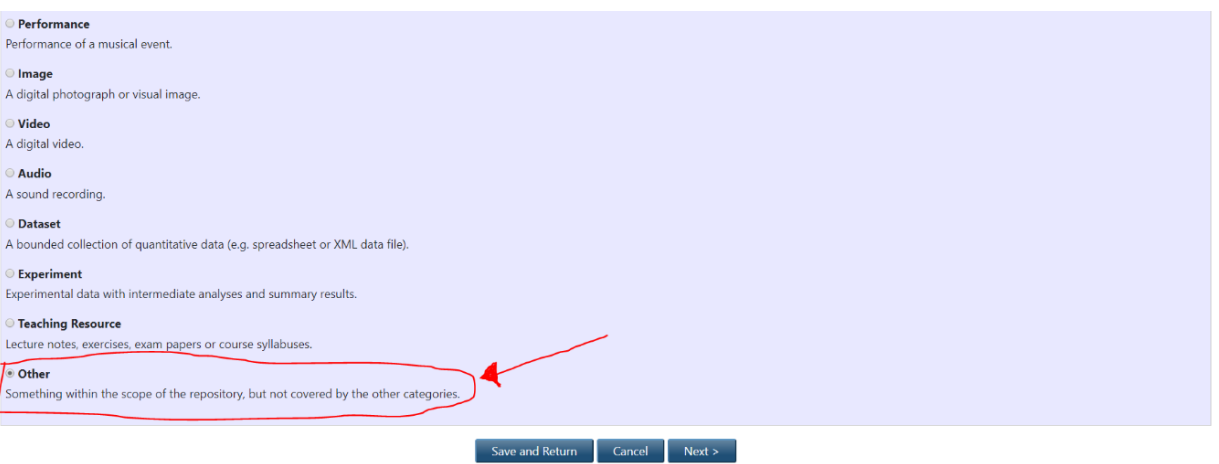

Gambar 2.1 Item Type untuk Peer Review dan Ithenticate Result

Proses selanjutnya merupakan proses yang sama seperti pengupload-an artikel yaitu pengupload-an dokumen. Seperti ditunjukan pada Gambar 2.2.

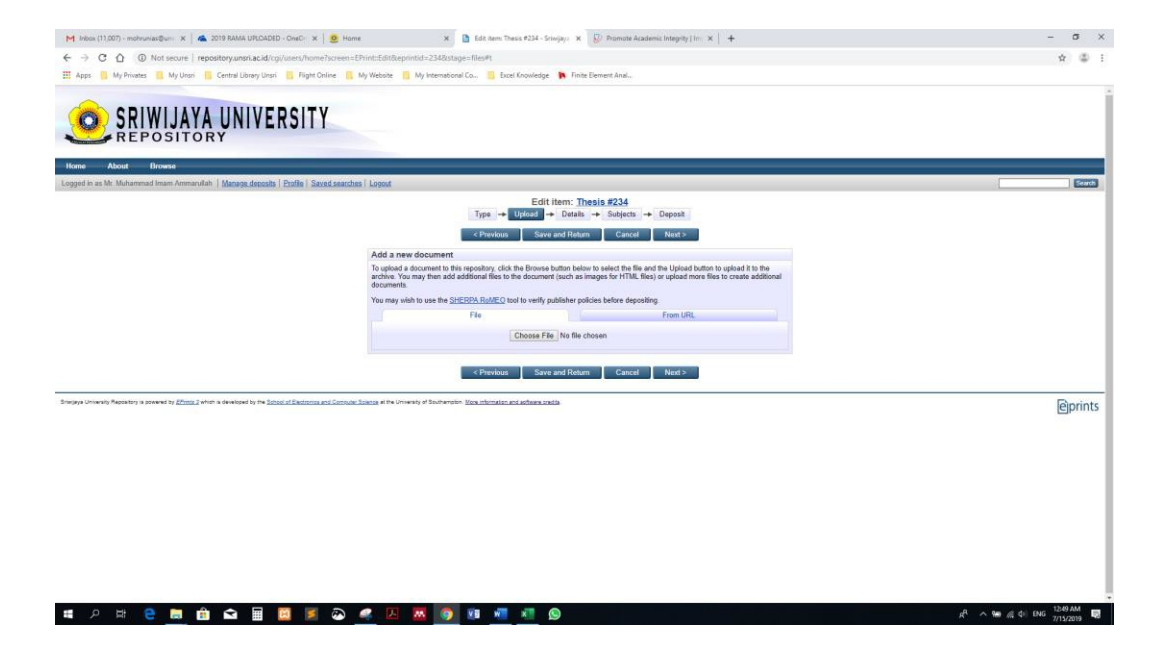

Gambar 2.2 Laman Upload Document

Setelah proses upload dokumen selesai, klik Next untuk menuju ke Interface selanjutnya yaitu pengisian Metadata dokumen. Seperti pada pengisian metadata artikel sebelumnya, beberapa Informasi harus dimasukan terlebih dahulu sebelum Dokumen tersebut dapat di Depositkan.

Yang perlu diperhatikan dalam pengisian metadata dokumen TPAK adalah pada judul dokumen tersebut. Pastikan untuk menyertakaan kalimat **PEER REVIEW** / **SIMILARITY** pada akhir setiap judul dokumen seperti pada Gambar 2.3 dan Gambar 2.4

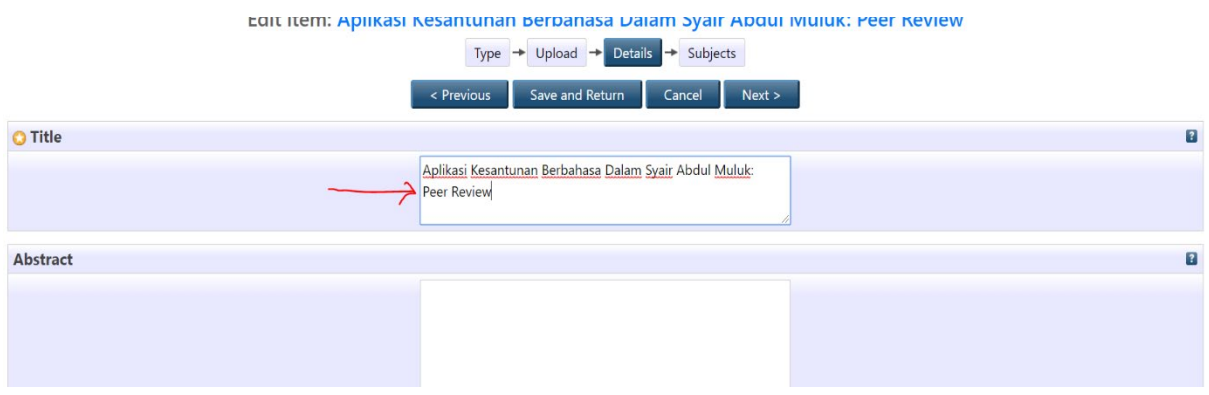

### Gambar 2.3 Pengisian Title Peer Review

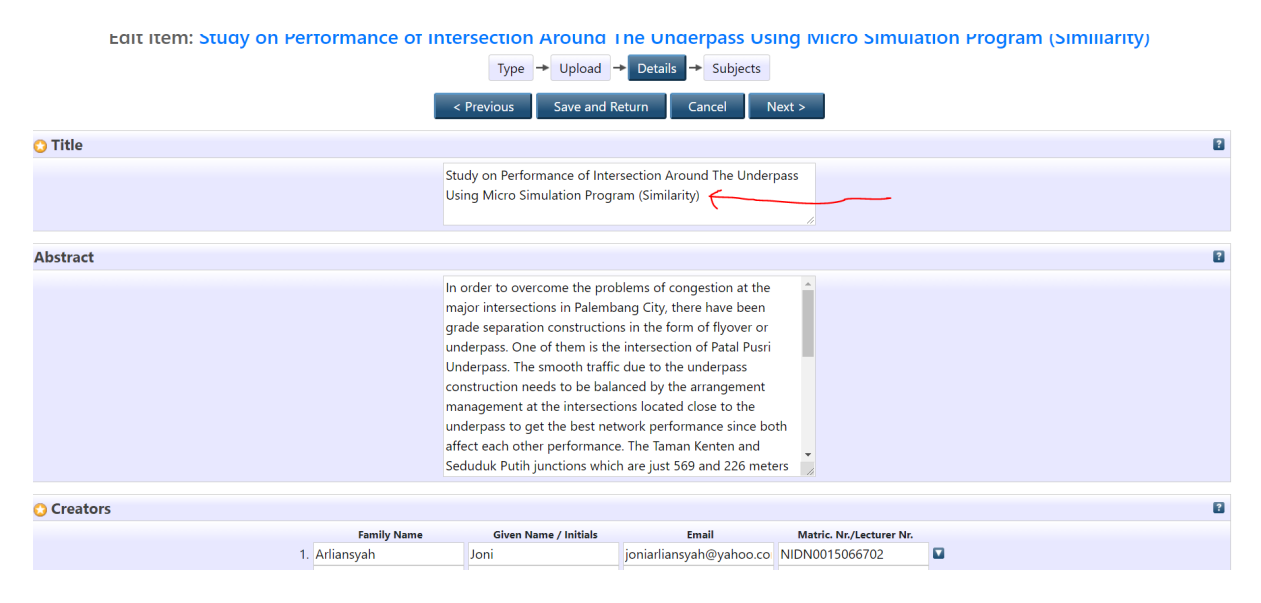

#### Gambar 2.4 Pengisian Title Ithenticate Result

Setelah semua detail metadata terisi, klik Next untuk menuju interface selanjutnya yaitu Subject. Pada bagian ini, klik pada tulisan **#3 Repository of Lecturer Academic Credit Systems (TPAK)** seperti Gambar 2.5

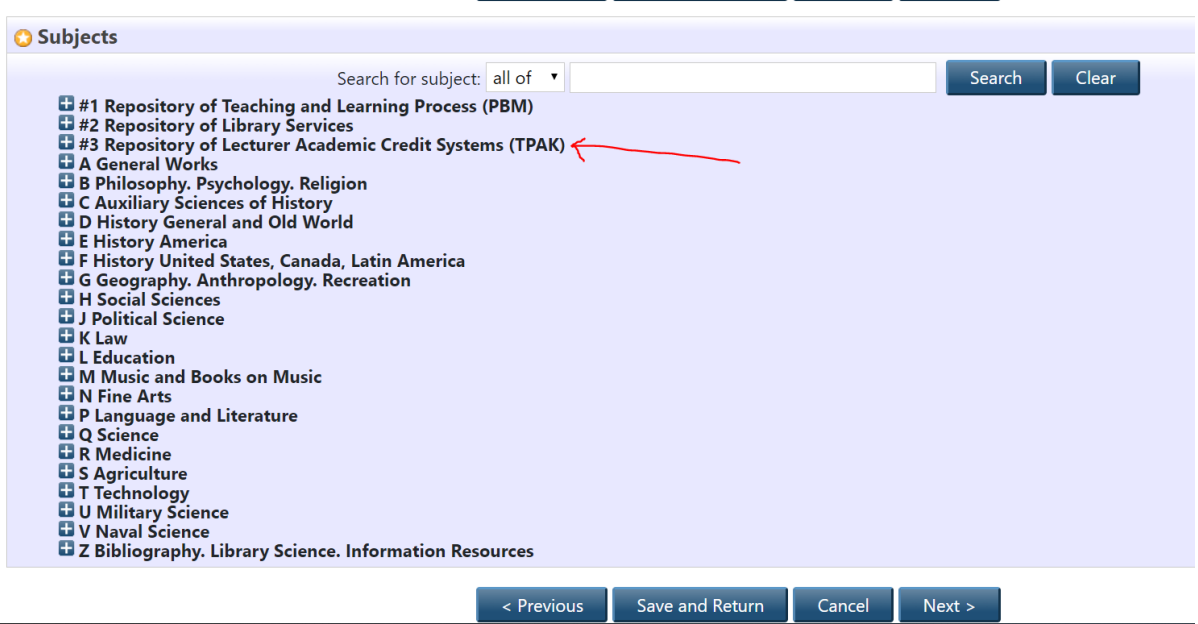

Gambar 2.5 Pemilihan Subject TPAK

 $\overline{a}$ 

Lalu klik add pada **Results of Peer Review** seperti pada Gambar 2.6 untuk dokumen Peer Review atau klik **Add** pada **Results of Ithenticate Plagiarism and Similarity Checker.** seperti yang ditunjukan pada Gambar 2.7.

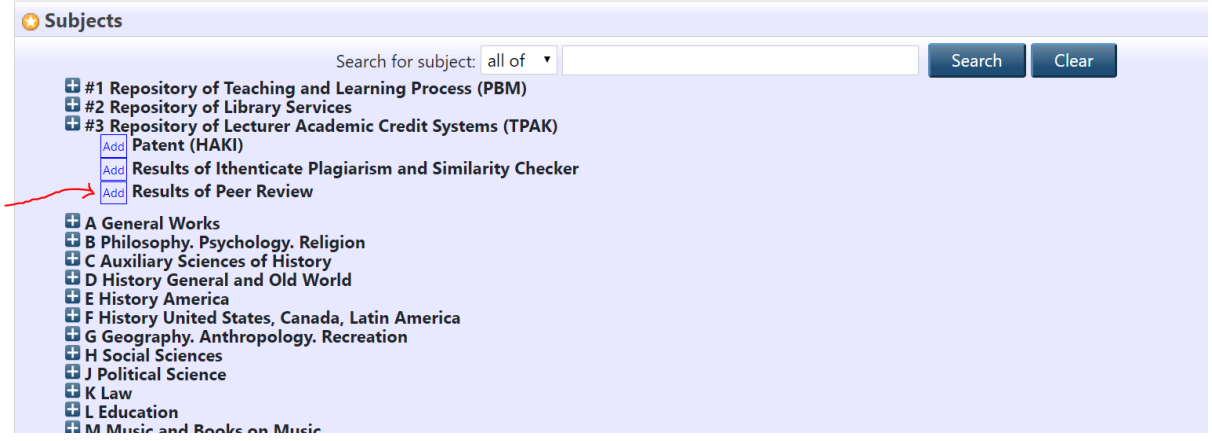

Gambar 2.6 Pemilihan Subject Peer Review

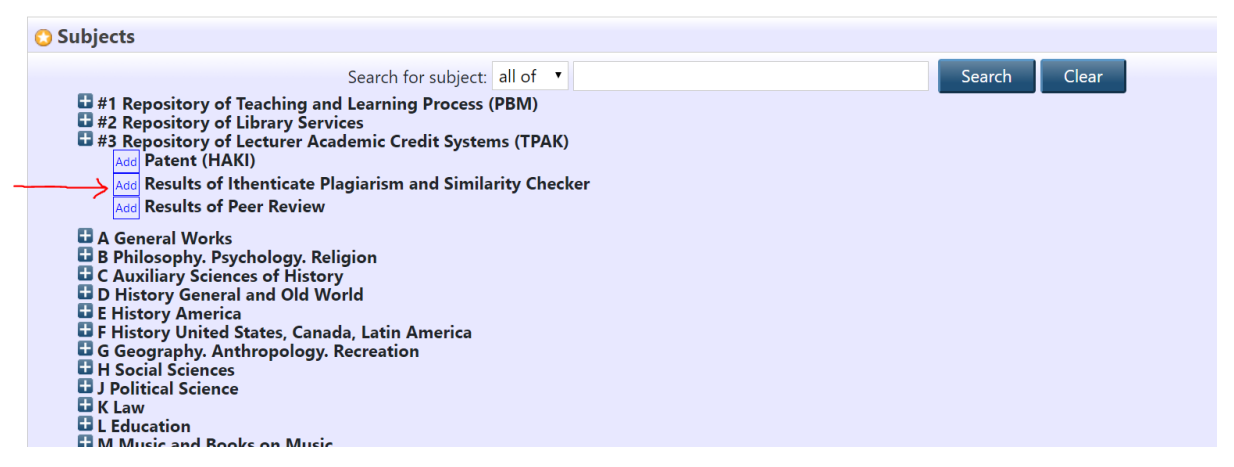

Gambar 2.7 Pemilihan Subject Ithenticate Result

Setelah pemilihan subject selesai, klik Next untuk menuju Interface selanjutnya. Laman selanjutnya adalah langkah terakhir dalam peng-uploadan dokumen TPAK.

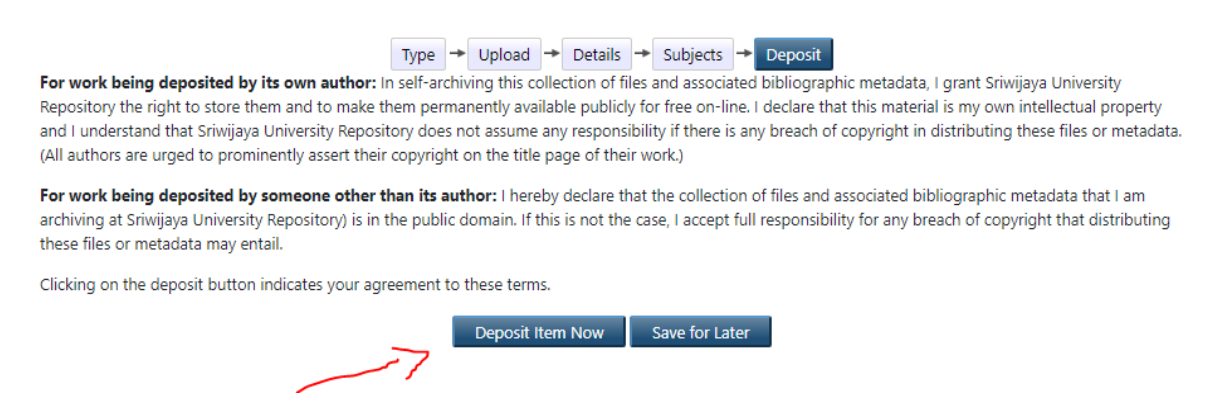

Gambar 2.8 Laman Deposit Item

Langkah terakhir dari pemuatan dokumen adalah dengan mengklik "Deposit Item Now". Jika tidak terdapat tombol Deposit Item Now, berarti terdapat Metadata yang belum terisi. Klik Detail lalu lengkapi Metadata yang diperlukan. Setelah proses Deposit Item Now, Maka akan terlihat pada "Item Status" seperti ditunjukkan pad[a Gambar 2.1](#page-10-0)0 "Under Review", yang apabila UPT Perpustakaan sudah melakukan "Review" terhadap **Artikel/HAKI** yang diupload akan terlihat "Live Archieve" pada "Status Item".

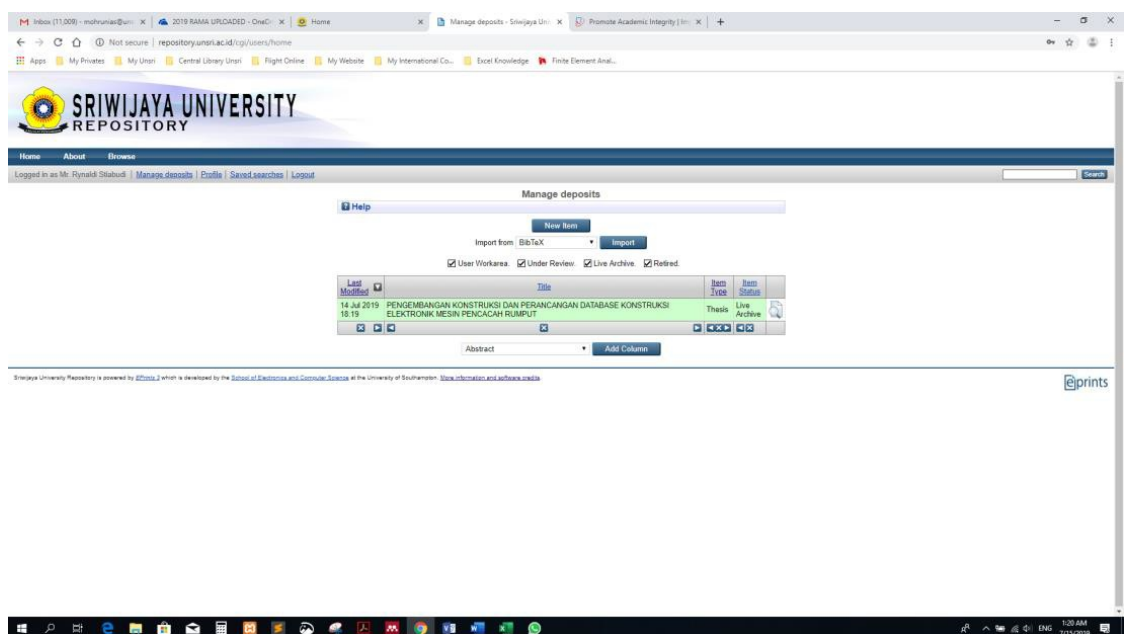

Gambar 2.10 Laman "Status Item" yang Diupload.